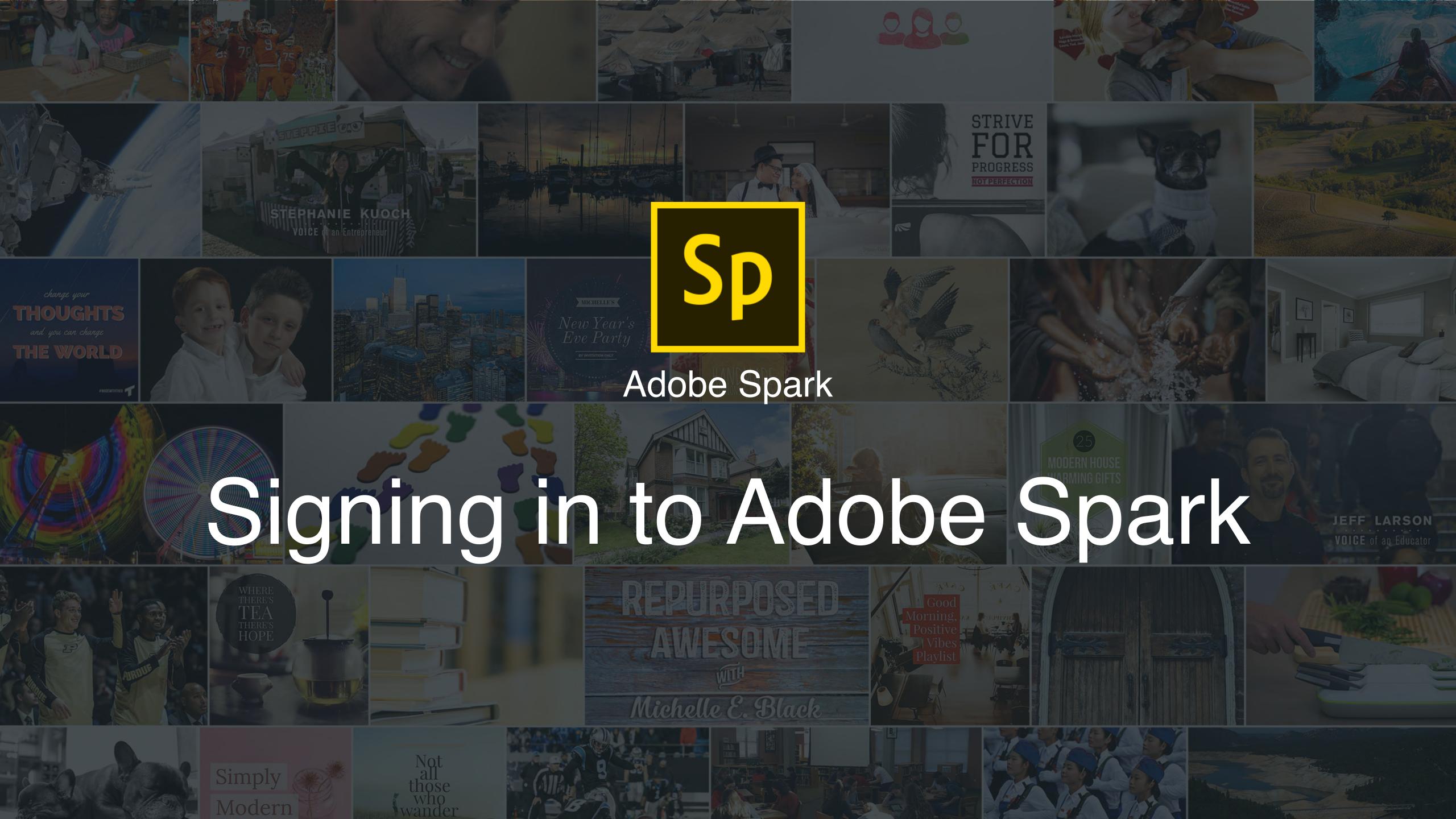

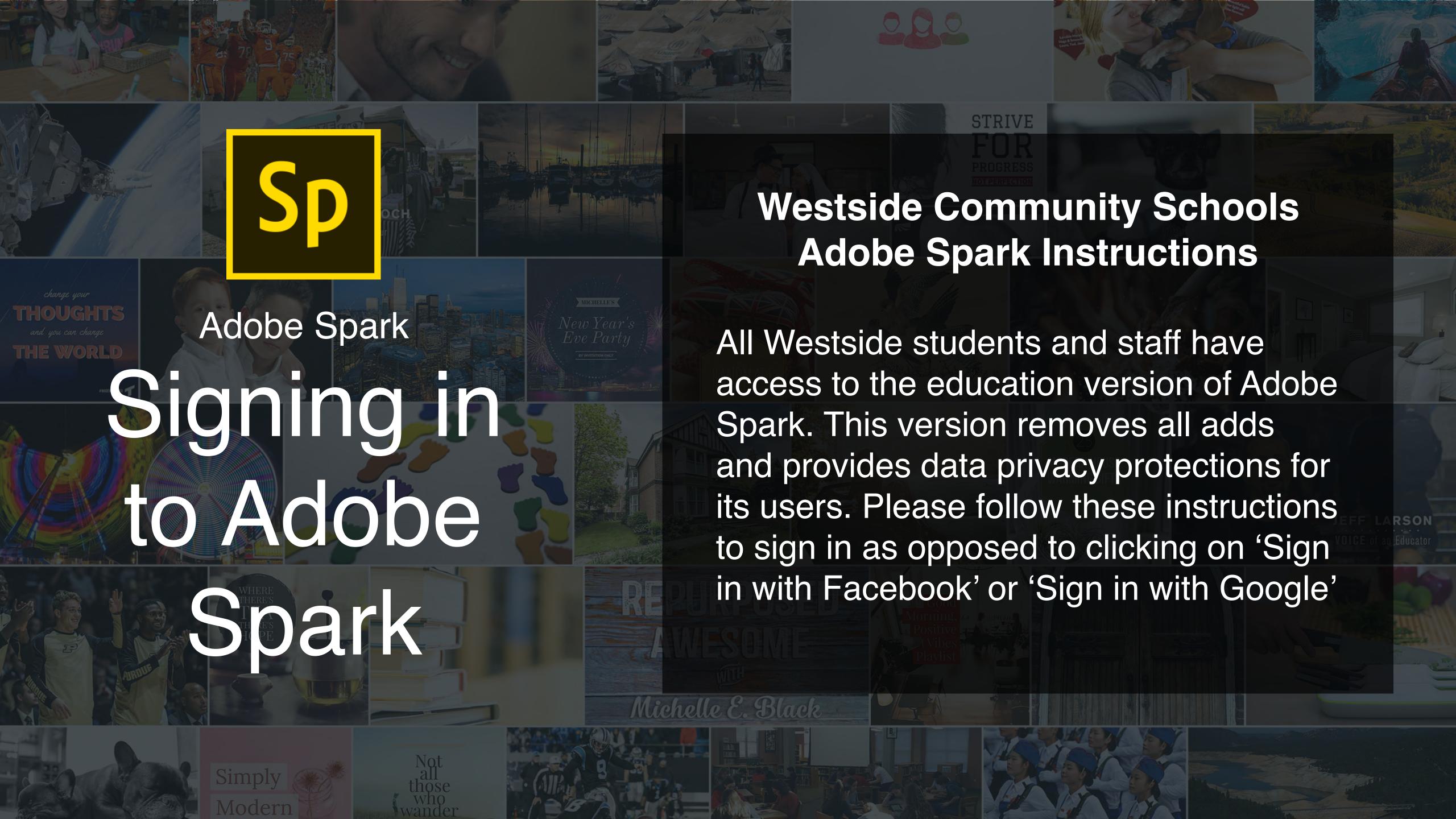

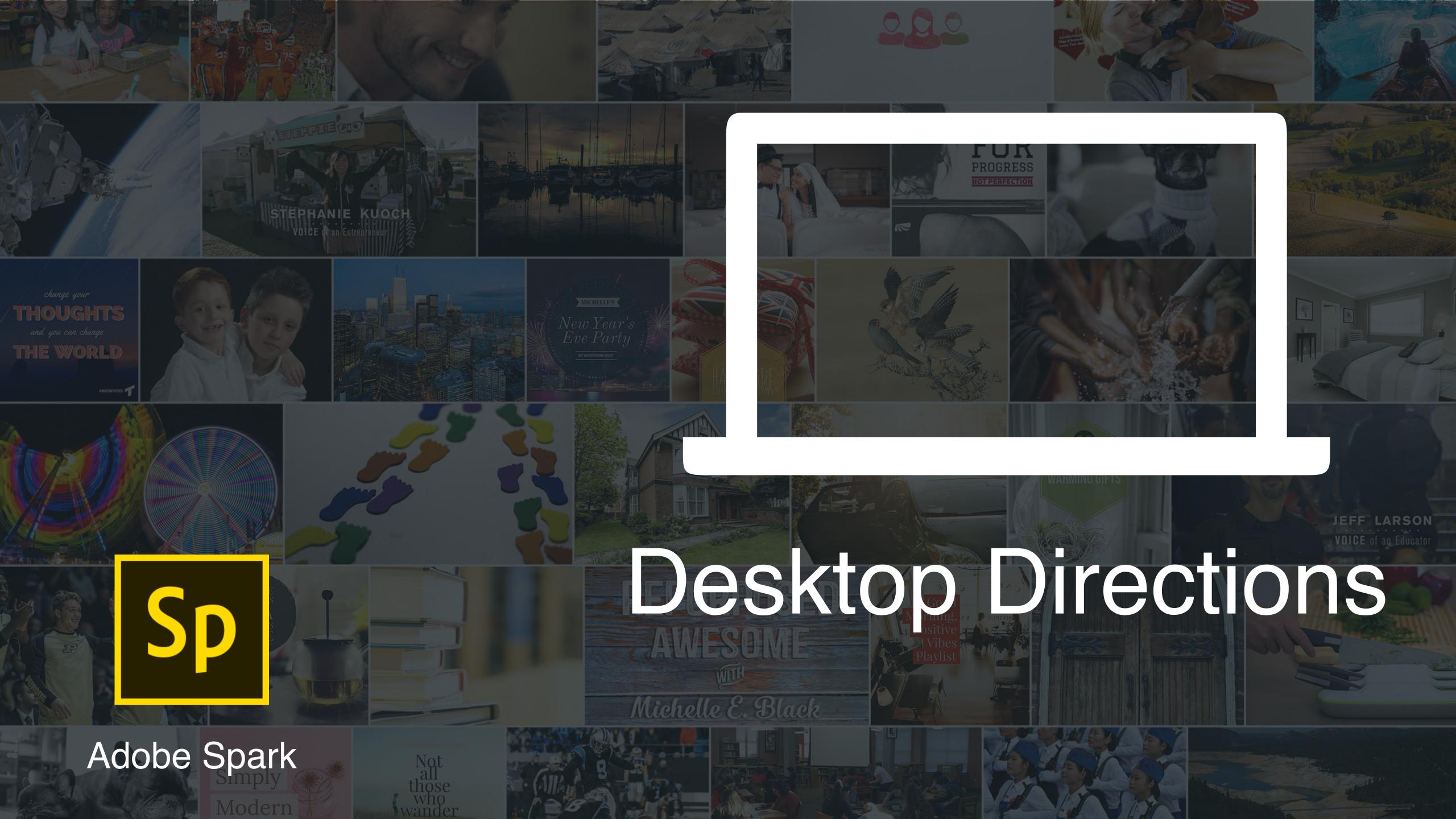

Go to: <a href="https://spark.adobe.com">https://spark.adobe.com</a>
in your browser

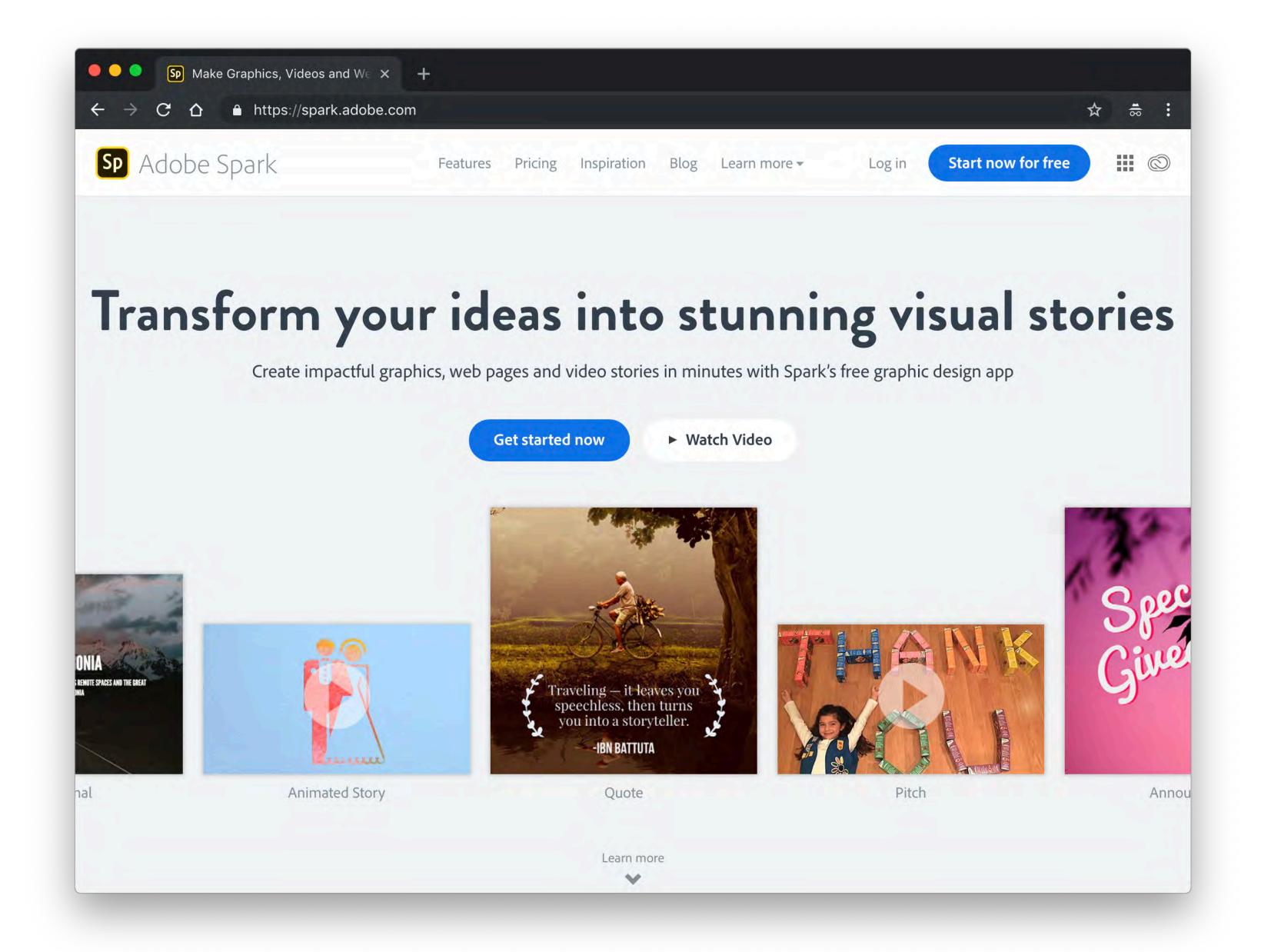

Click on 'Log in with school account'

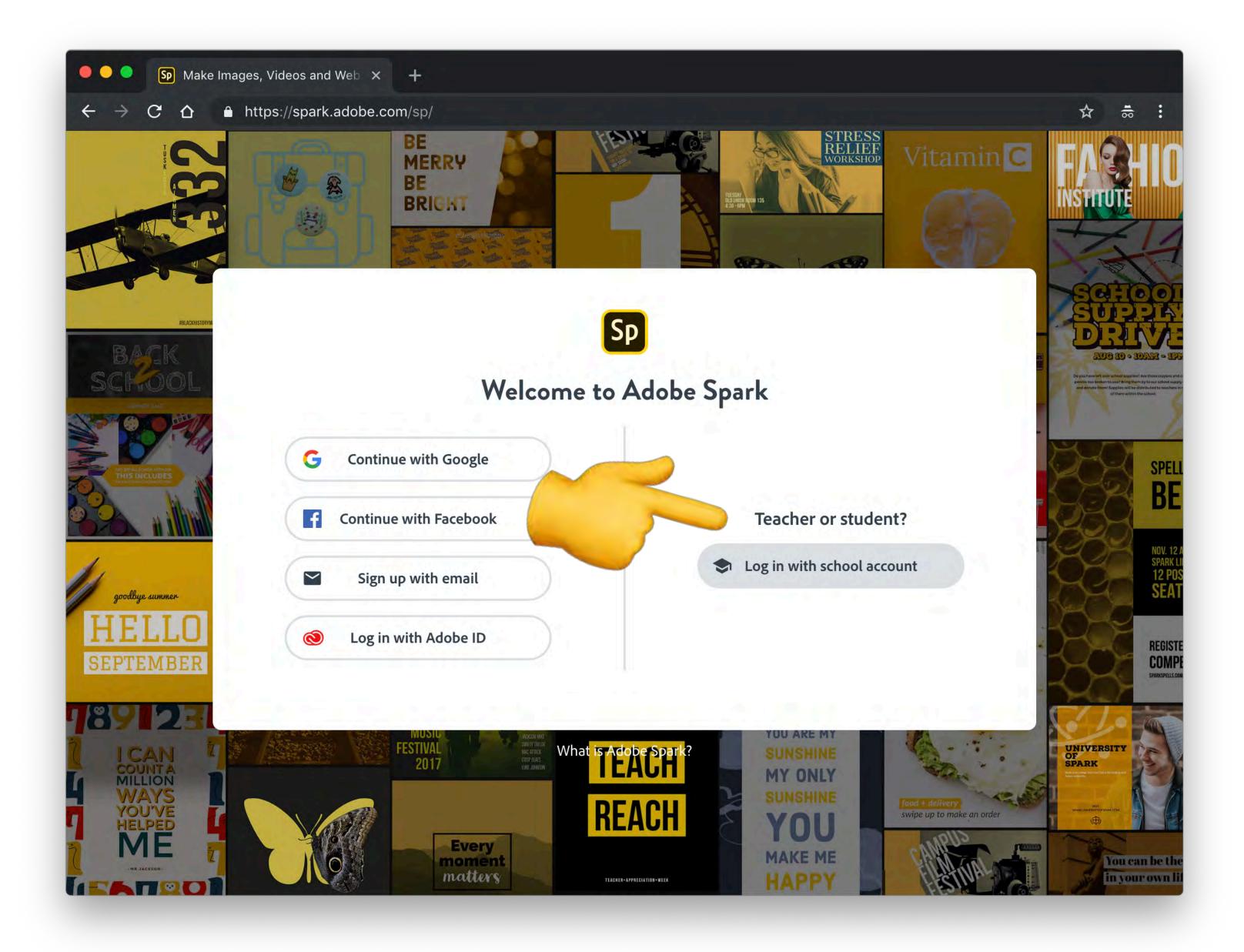

Type in your Westside email address and then click in the password field.

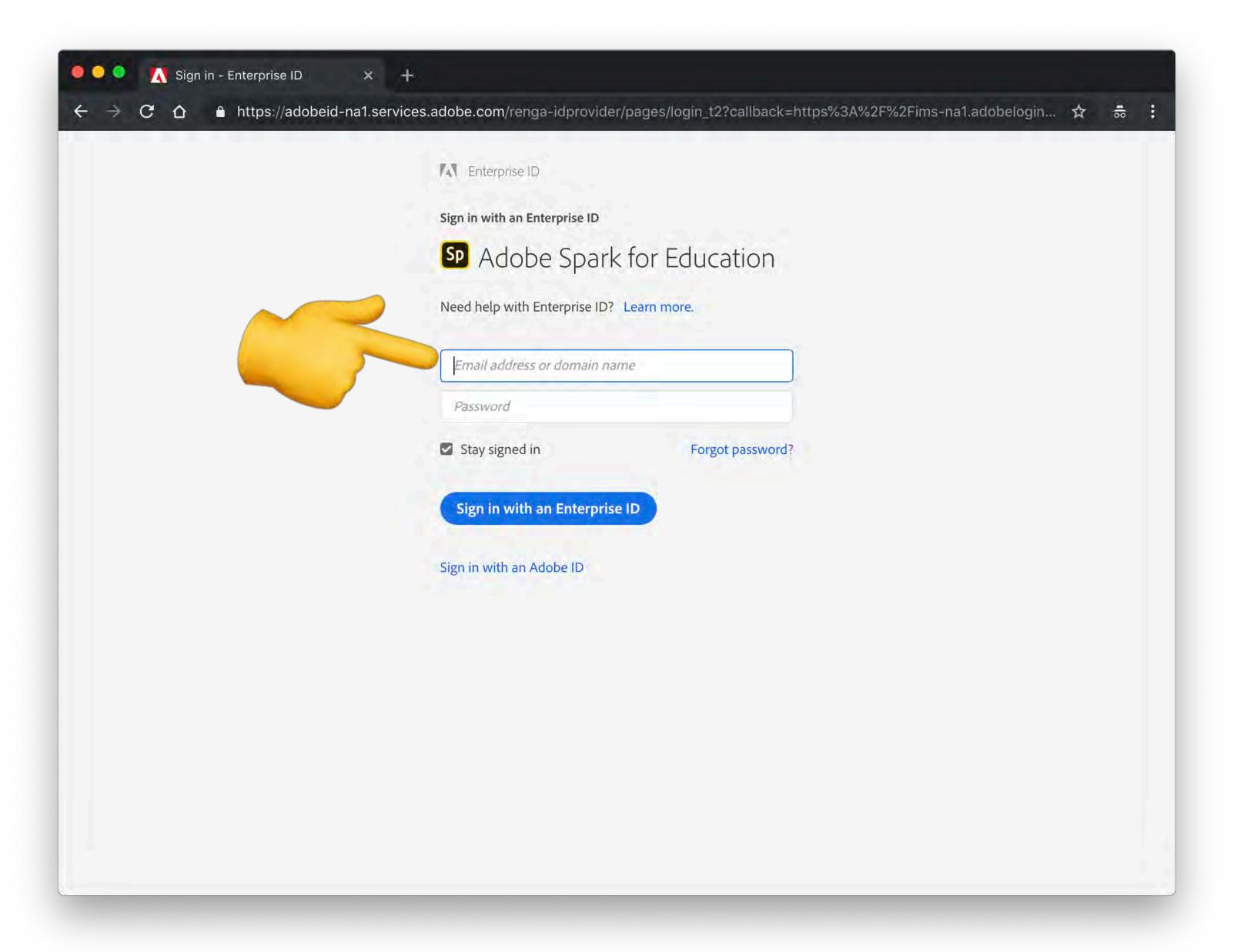

Click on Enterprise ID

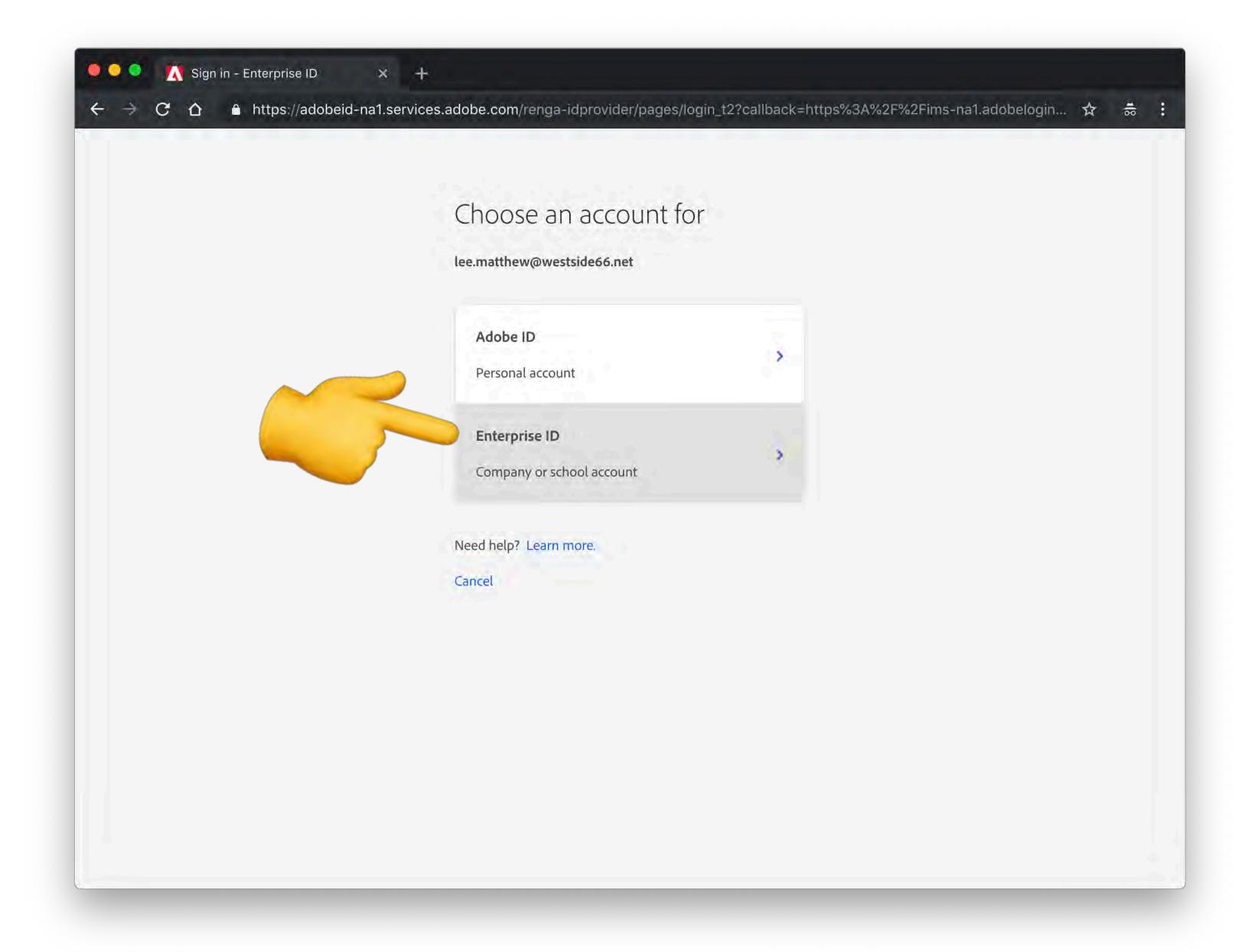

Sign in with your Westside email and password.

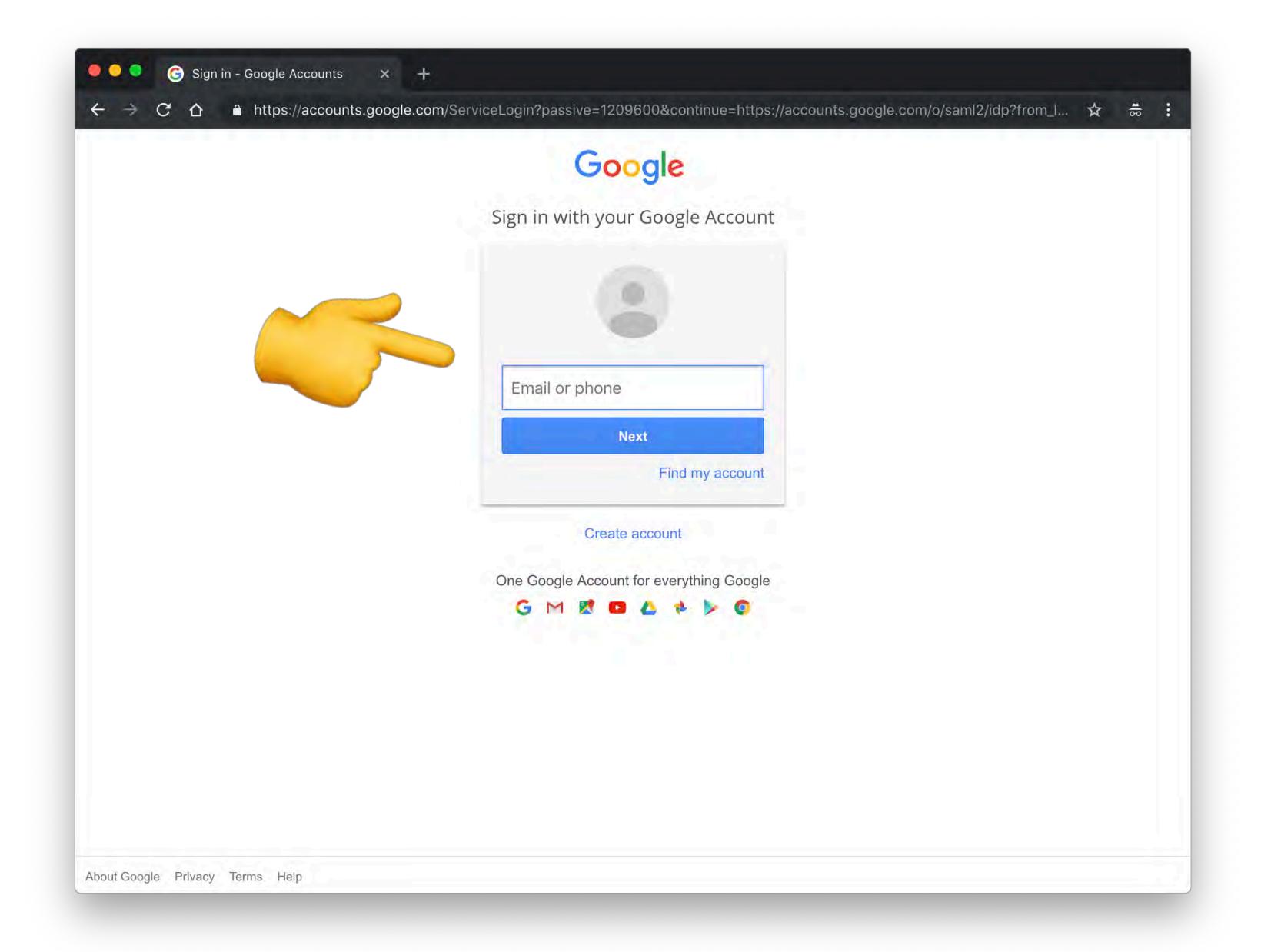

That's it! You can now create a new project by clicking the blue button.

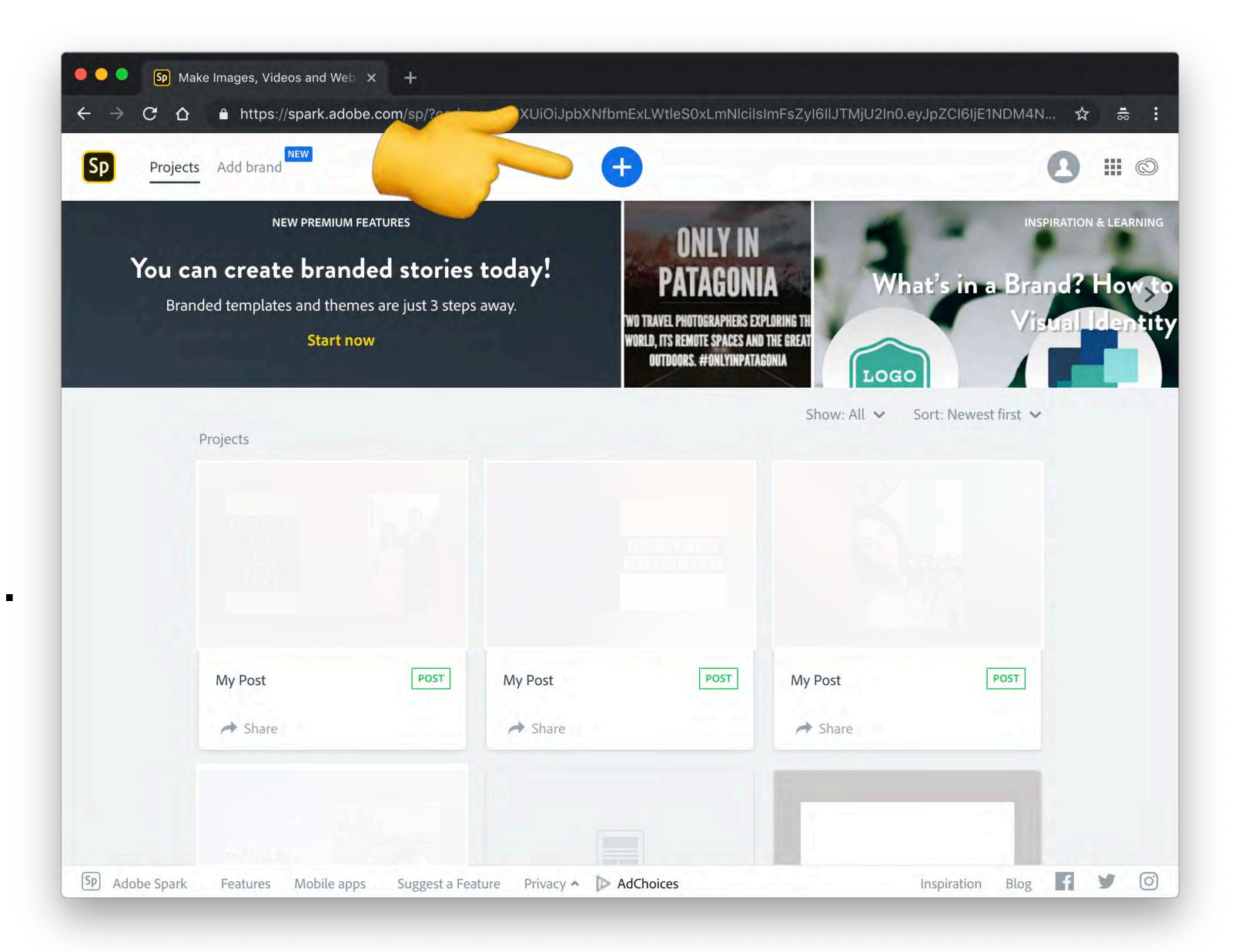

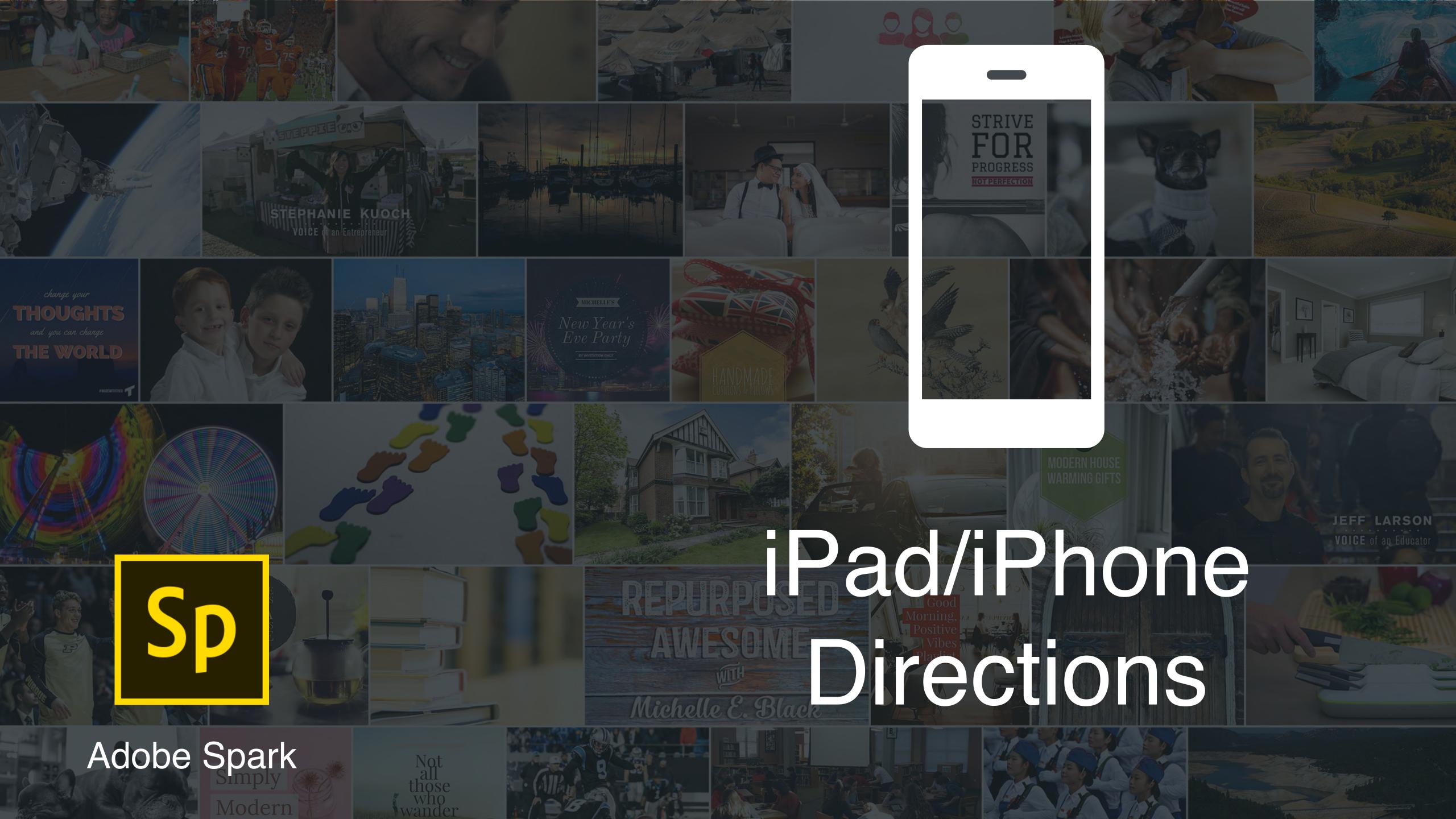

Download the 3 Spark apps from Self-Service and then open

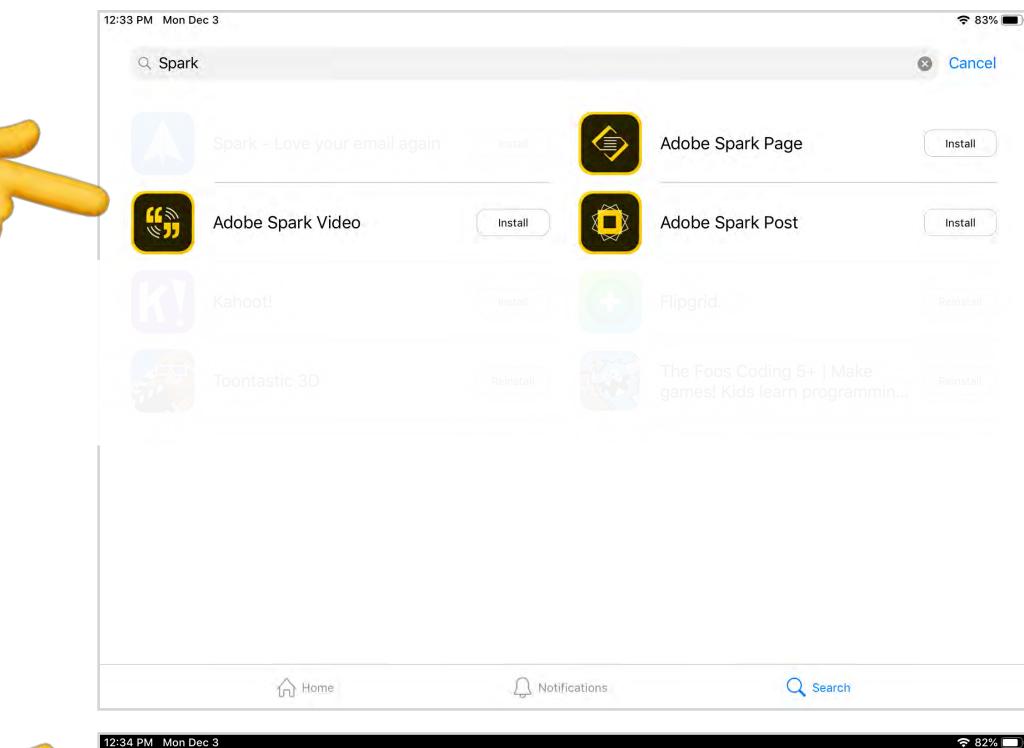

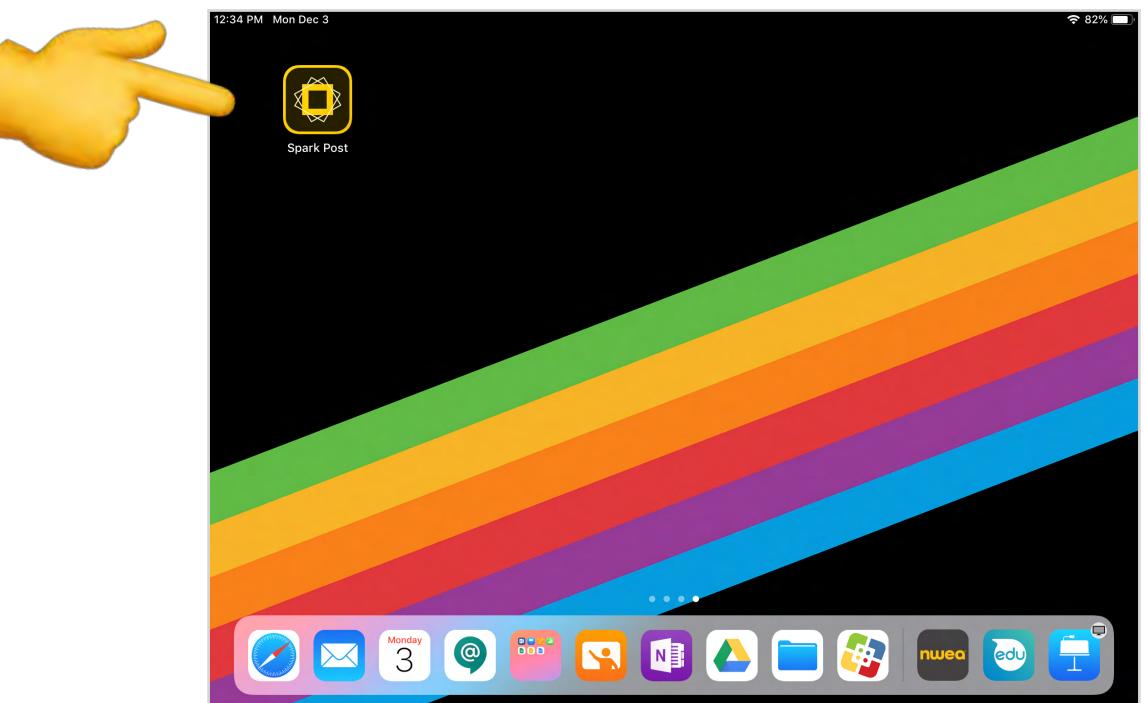

Tap on 'Log in' next to the text 'Have an Adobe ID or Education account?'

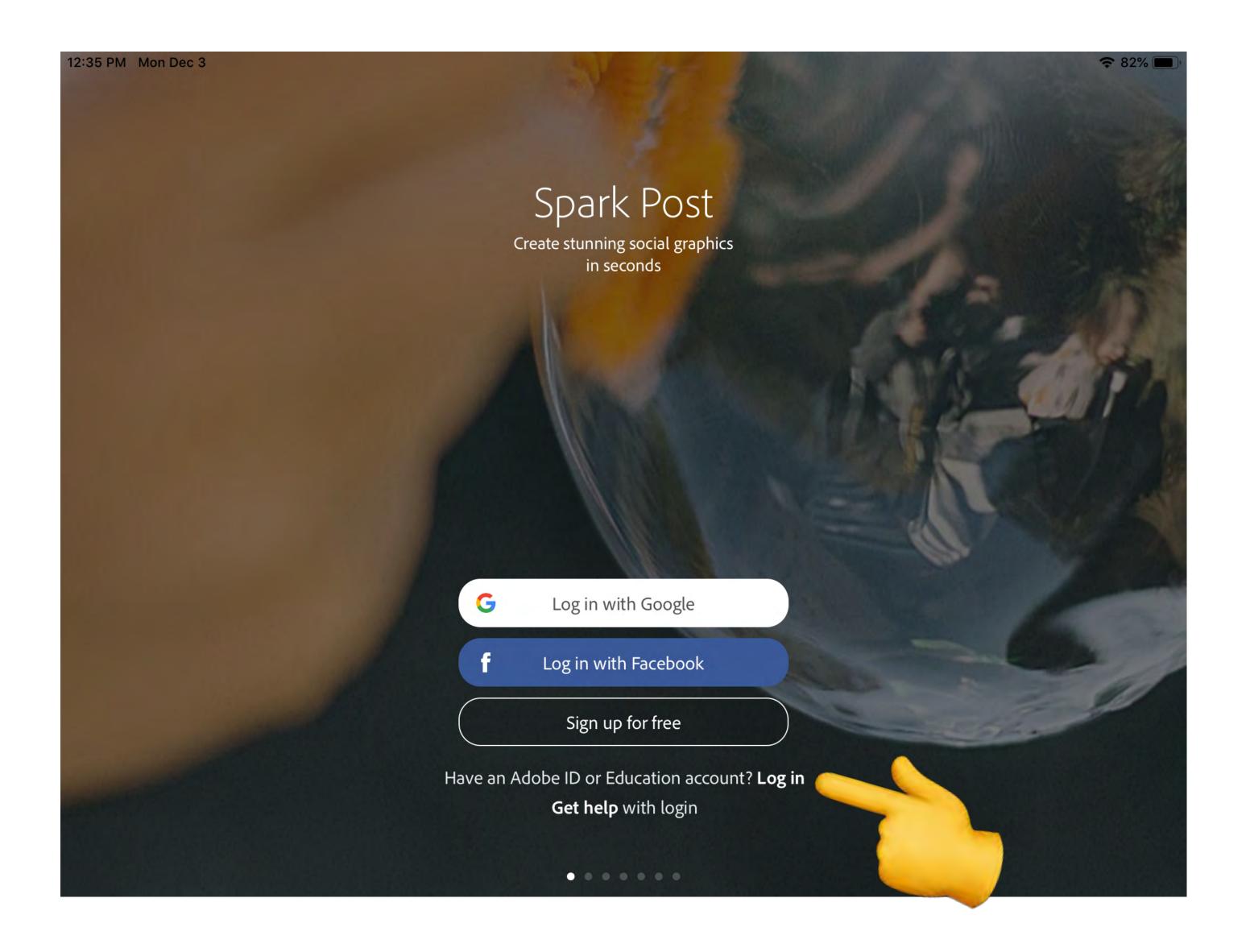

Type in your Westside email address and then tap in the password field.

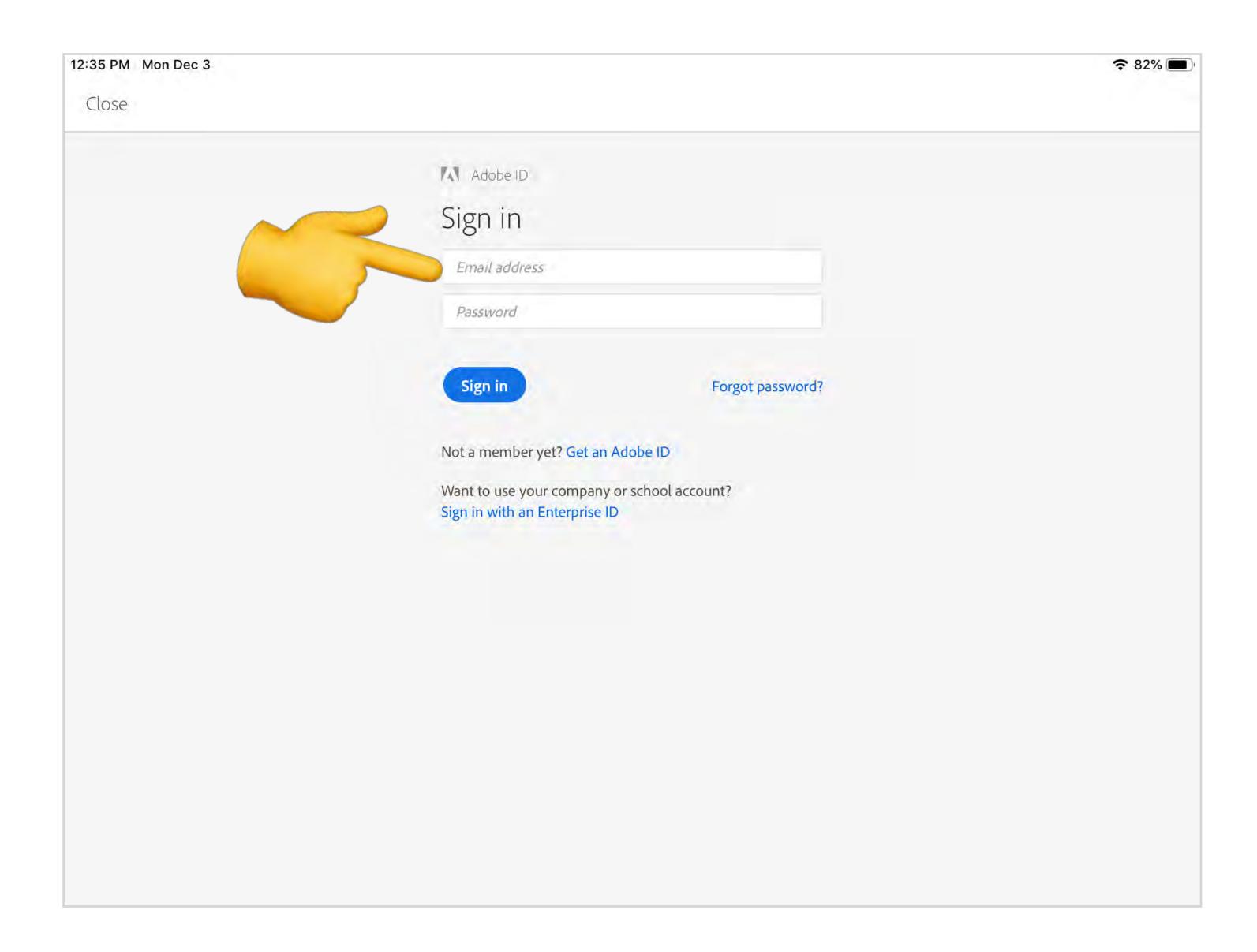

Tap on Enterprise ID

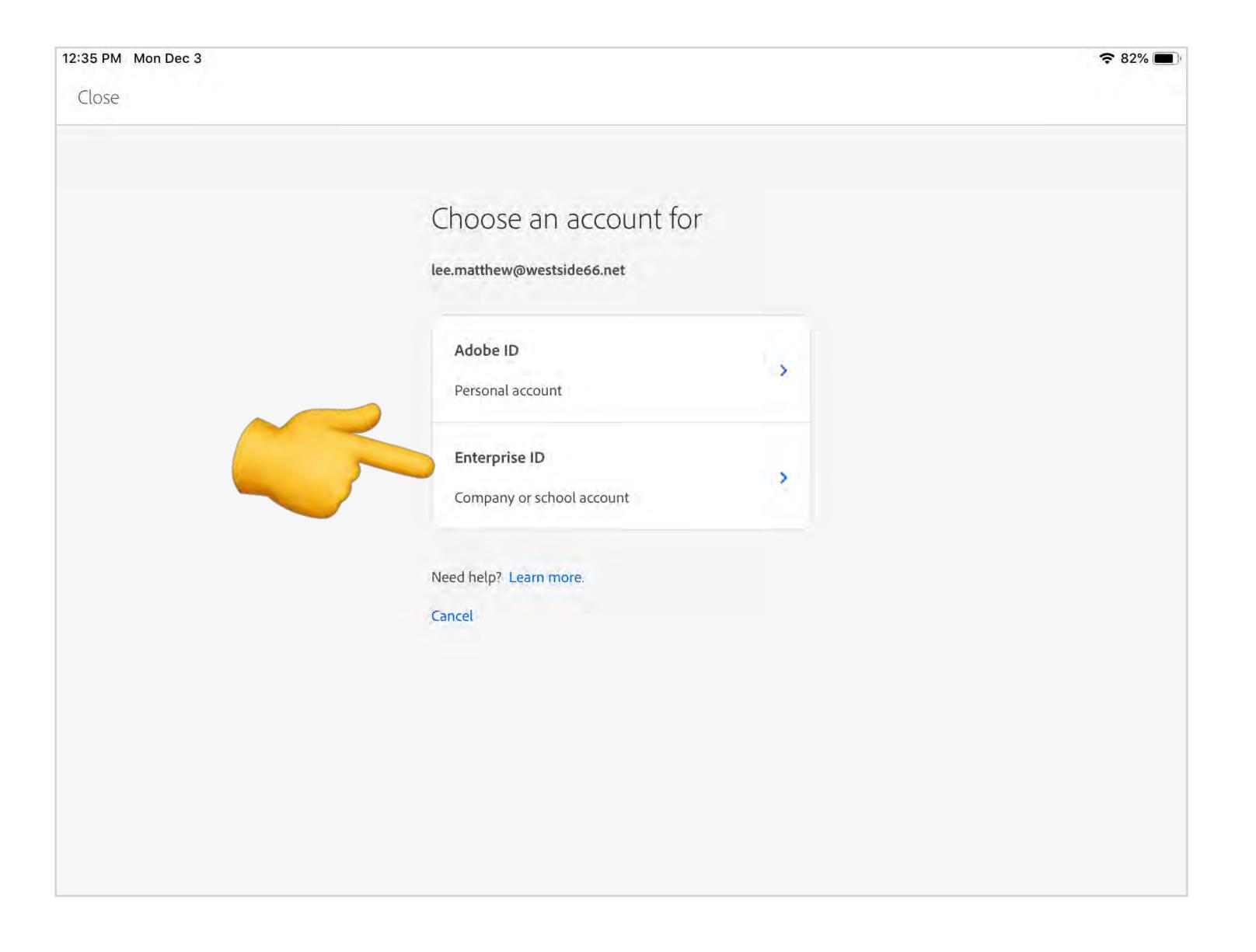

Sign in with your Westside email and password.

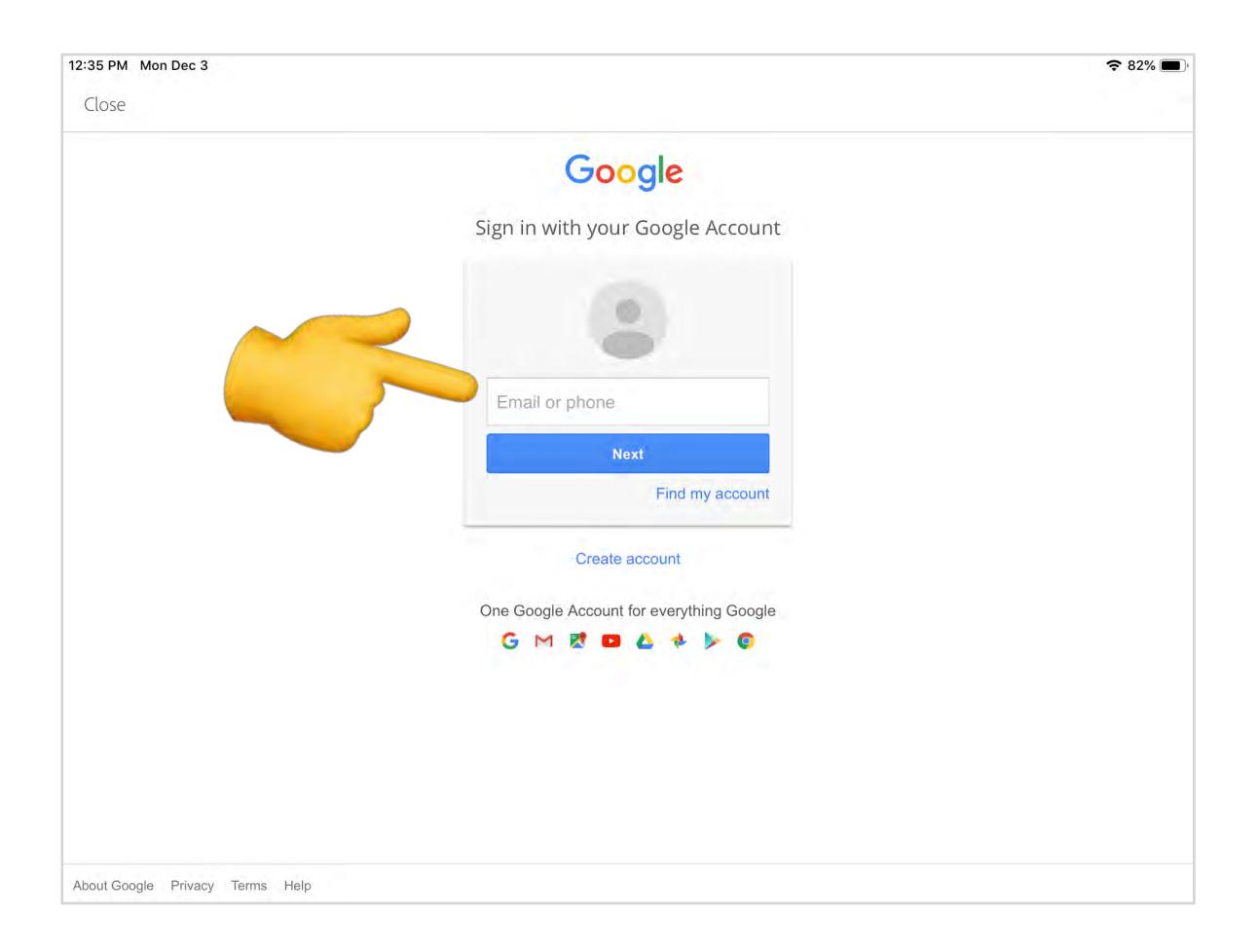

Step 6
That's it! You can now create a new project by clicking the green button or select a

template to remix.

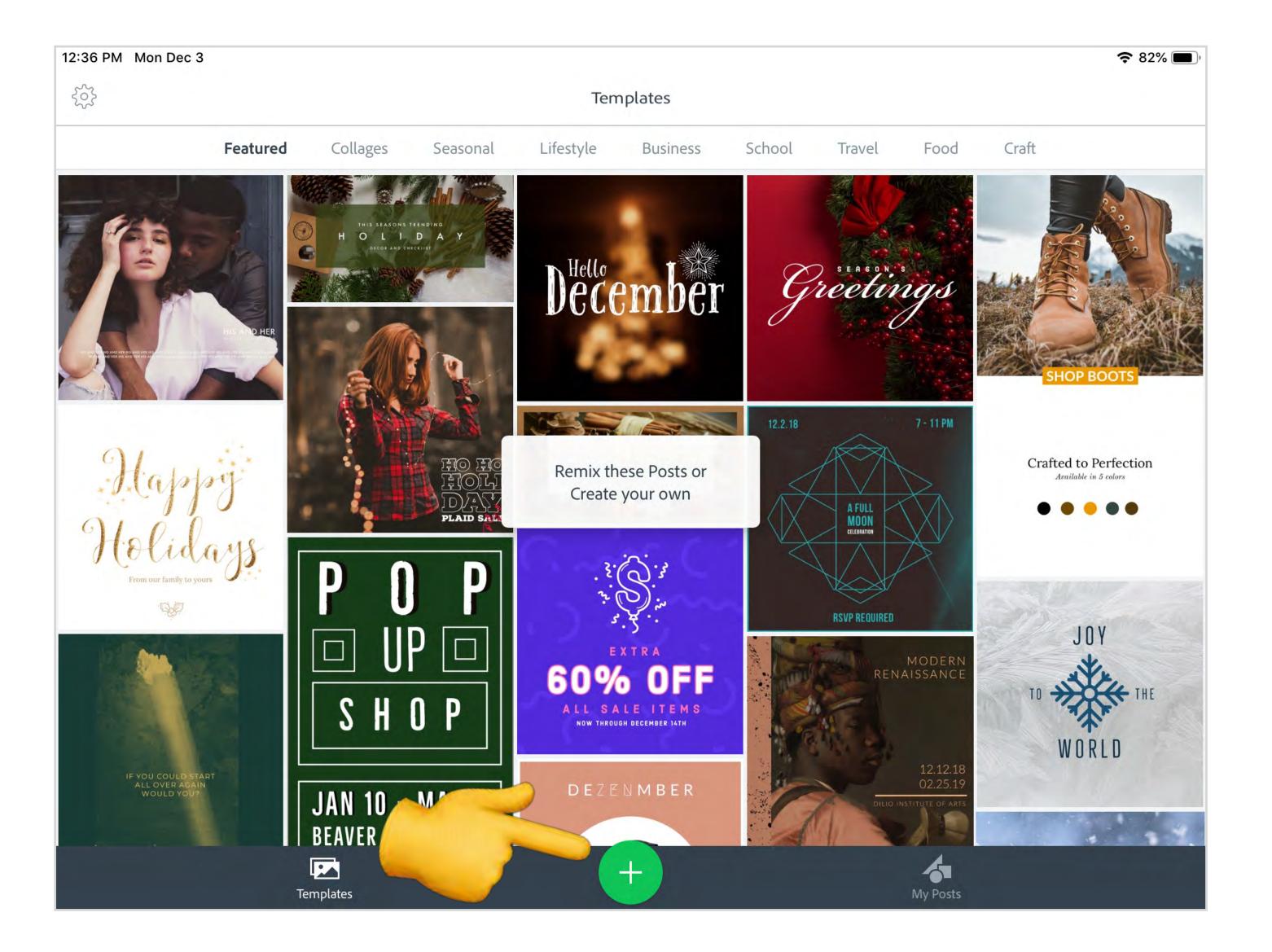